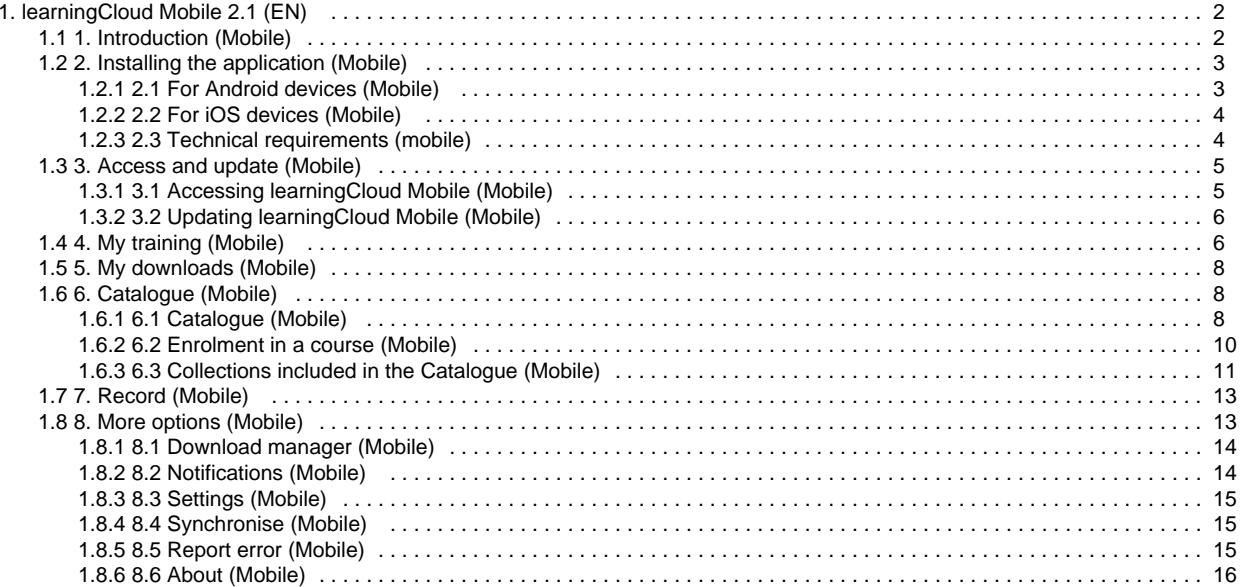

# <span id="page-1-0"></span>learningCloud Mobile 2.1 (EN)

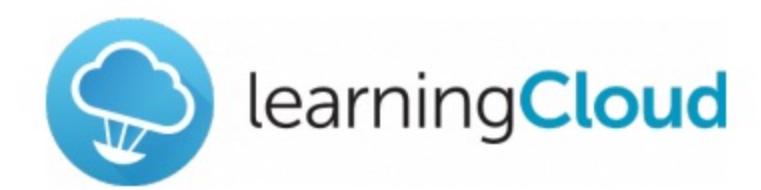

## learningCloud Mobile guide

Version 2.1

Download the guide in PDF format

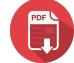

### **Index**

- 1. [Introduction \(Mobile\)](#page-1-1)
- 2. [Installing the application \(Mobile\)](#page-2-0)
- 3. [Access and update \(Mobile\)](#page-4-0)
- 4. [My training \(Mobile\)](#page-5-1)
- 5. [My downloads \(Mobile\)](#page-7-0)
- 6. [Catalogue \(Mobile\)](#page-7-1)
- 7. [Record \(Mobile\)](#page-12-0)
- 8. [More options \(Mobile\)](#page-12-1)

## <span id="page-1-1"></span>1. Introduction (Mobile)

Thanks to **learningCloud Mobile**, you can carry your training with you and perform it whenever and wherever you want. Through this intuitive application for iOS and Android mobile devices and tablets, you will have access to the training sessions catalogue.

Download your session, carry it with you and learn whenever you want. You do not need to be online to perform it: your tracking data is kept and sent to the server the next time you are back online.

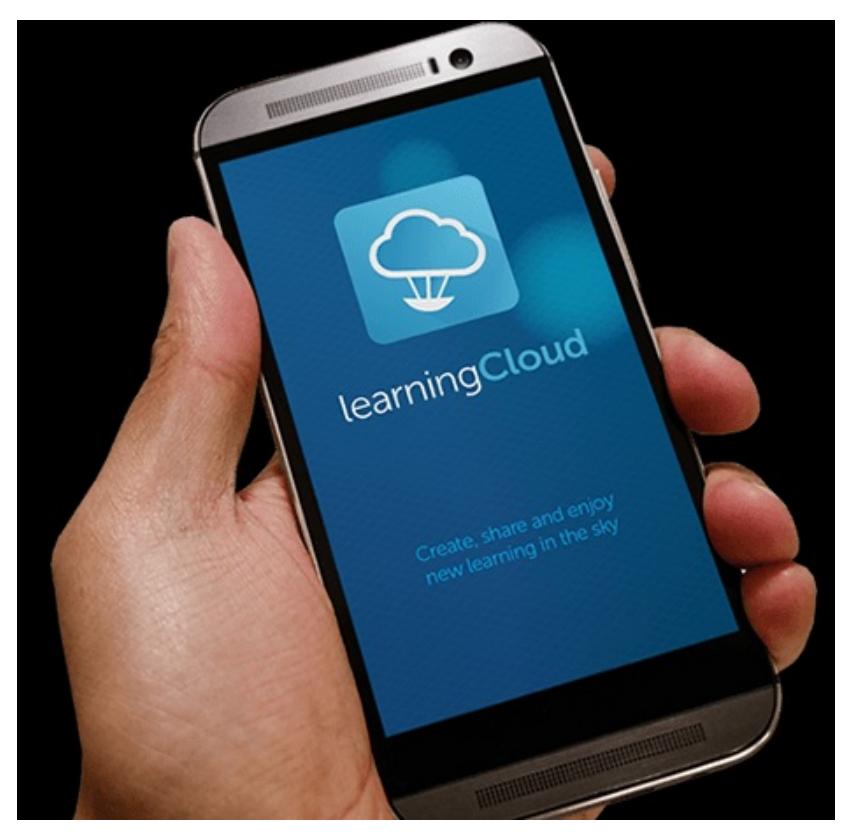

# <span id="page-2-0"></span>2. Installing the application (Mobile)

Let's see how to install **learningCloud Mobile** on your device:

- [2.1 For Android devices \(Mobile\)](#page-2-1)
- [2.2 For iOs devices \(Mobile\)](#page-3-0)

### <span id="page-2-1"></span>**2.1 For Android devices (Mobile)**

To download the application, go to **Google Play**.

Search the application and click on **"Install"** to download it free of charge on your device.

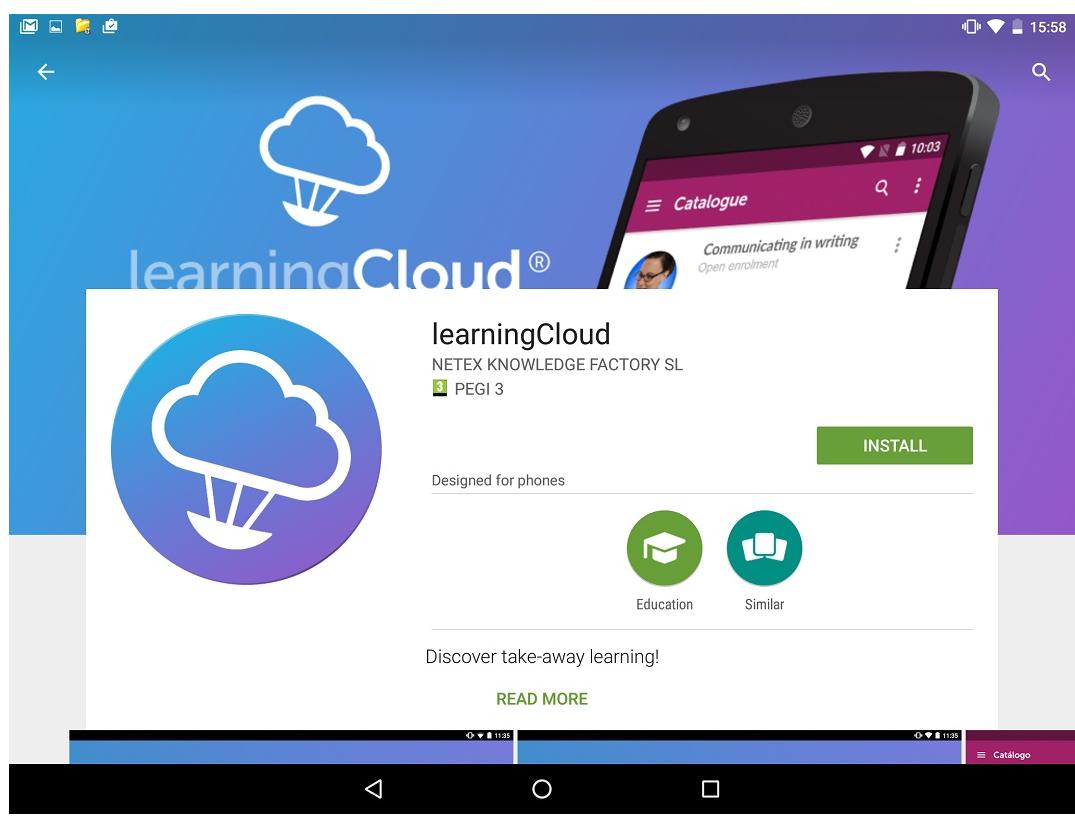

## <span id="page-3-0"></span>**2.2 For iOS devices (Mobile)**

To download the application, go to the **App Store**.

Search the application and click on **"Install"** to download it free of charge on your device.

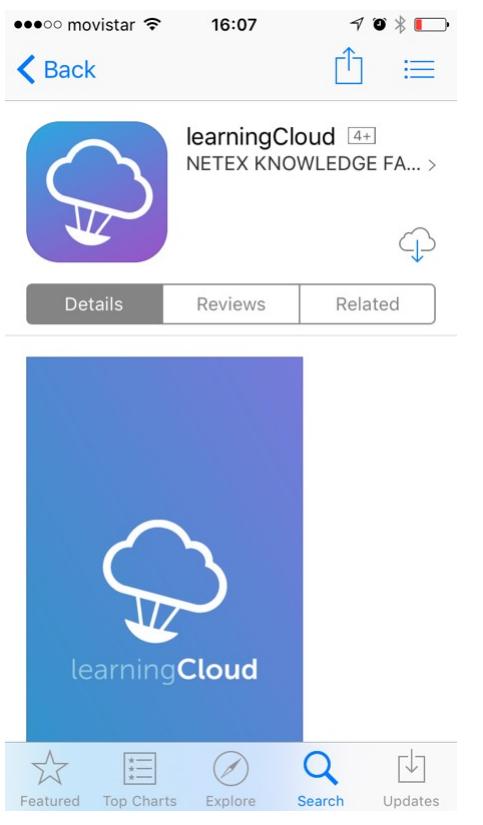

<span id="page-3-1"></span>**2.3 Technical requirements (mobile)**

#### We've grouped the screen resolution in the next groups:

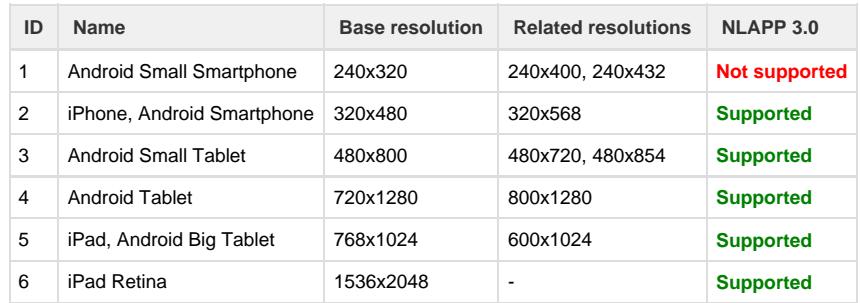

So, the technical requirements for learningCloud Mobile are the following:

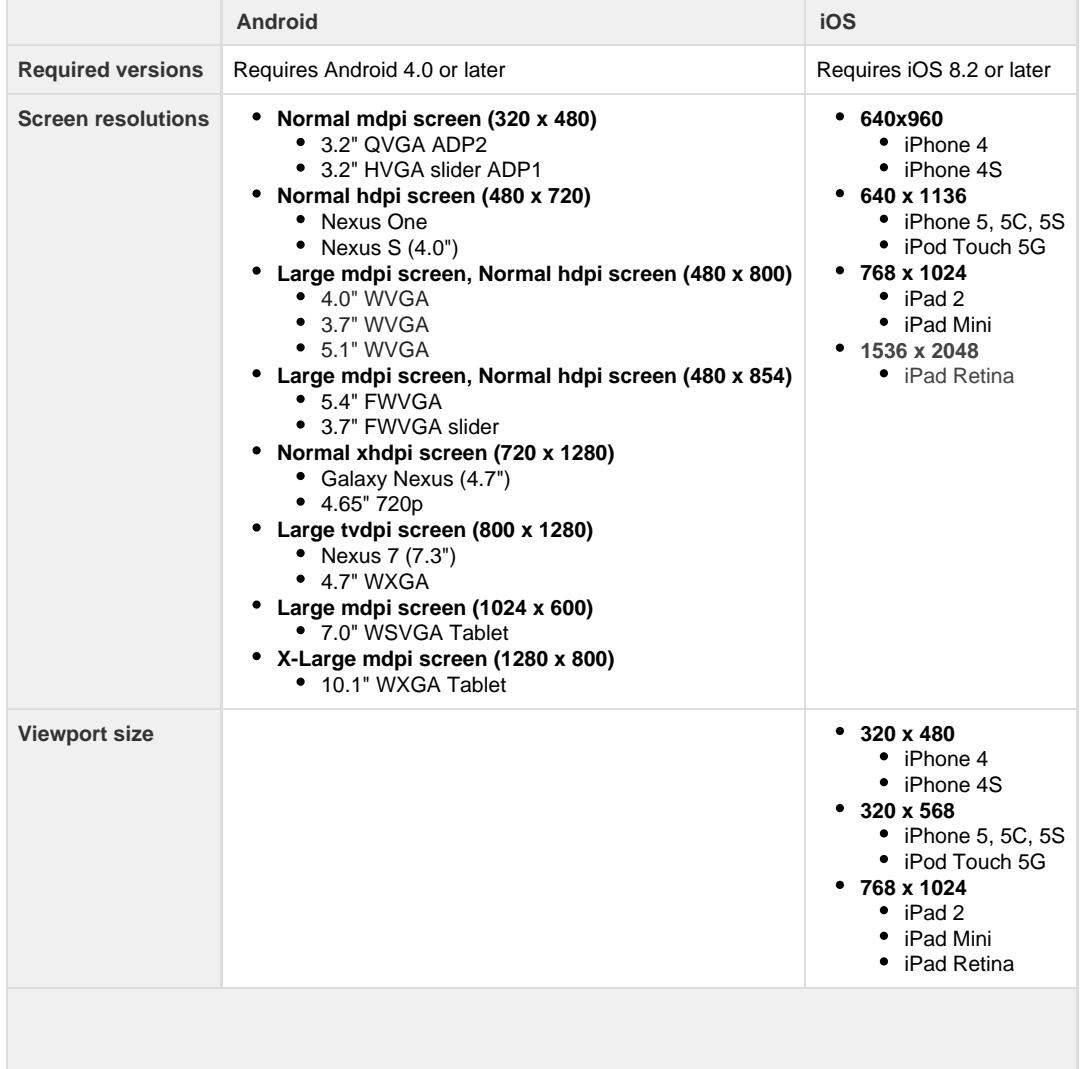

## <span id="page-4-0"></span>3. Access and update (Mobile)

Let's see how to access and update **learningCloud Mobile**:

- [3.1 Accessing learningCloud Mobile \(Mobile\)](#page-4-1)
- [3.2 Updating learningCloud Mobile \(Mobile\)](#page-5-0)

### <span id="page-4-1"></span>**3.1 Accessing learningCloud Mobile (Mobile)**

You need credentials (URL of the server, user and password) to access the application. You will receive an e-mail with these credentials when you are registered in the system.

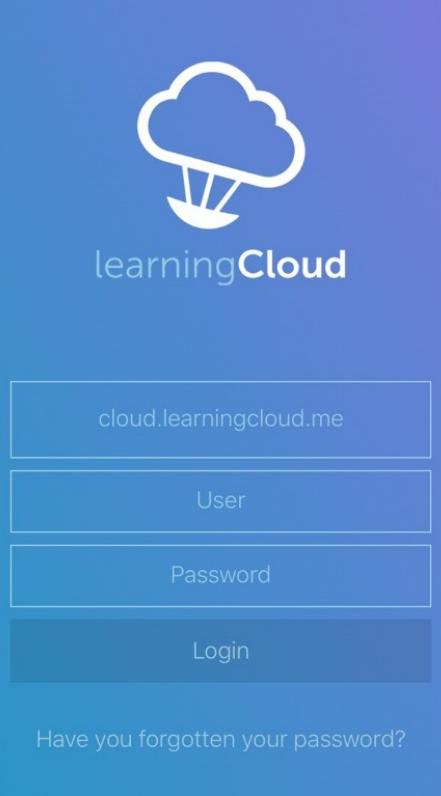

If you do not remember your password, you can retrieve it by clicking on **"Have you forgotten your password?"**. In this case, you will have to enter your e-mail address and you will receive an e-mail with instructions to configure a new password.

### <span id="page-5-0"></span>**3.2 Updating learningCloud Mobile (Mobile)**

When there is a new version of the application available, the market (the **App Store** or **Google Play**) will send a notification to your device so that you can update it.

When there are critical application updates, you will receive a notification informing you that the installed version is an old one and you have to update it in order to avoid possible errors that might occur if you keep working with it.

## <span id="page-5-1"></span>4. My training (Mobile)

**"My Training"** screen shows an ordered list of the sessions and courses the user can access. These sessions are gather in courses. Access the course you are interested in to see all the sessions related to that topic.

Courses will have different stages. The stage of the student in these course appeared with a particular colour code:

- **Not attempted (grey):** when the start date of the course has not came yet.
- **In progress (orange):** the course changes its status to "in progress" the same day it starts.
- **Passed (green):** when a course is already completed with a equal or greater mark than the minimun required.
- **Failed (red):** when a course is already completed with a lower mark than the minimun required.

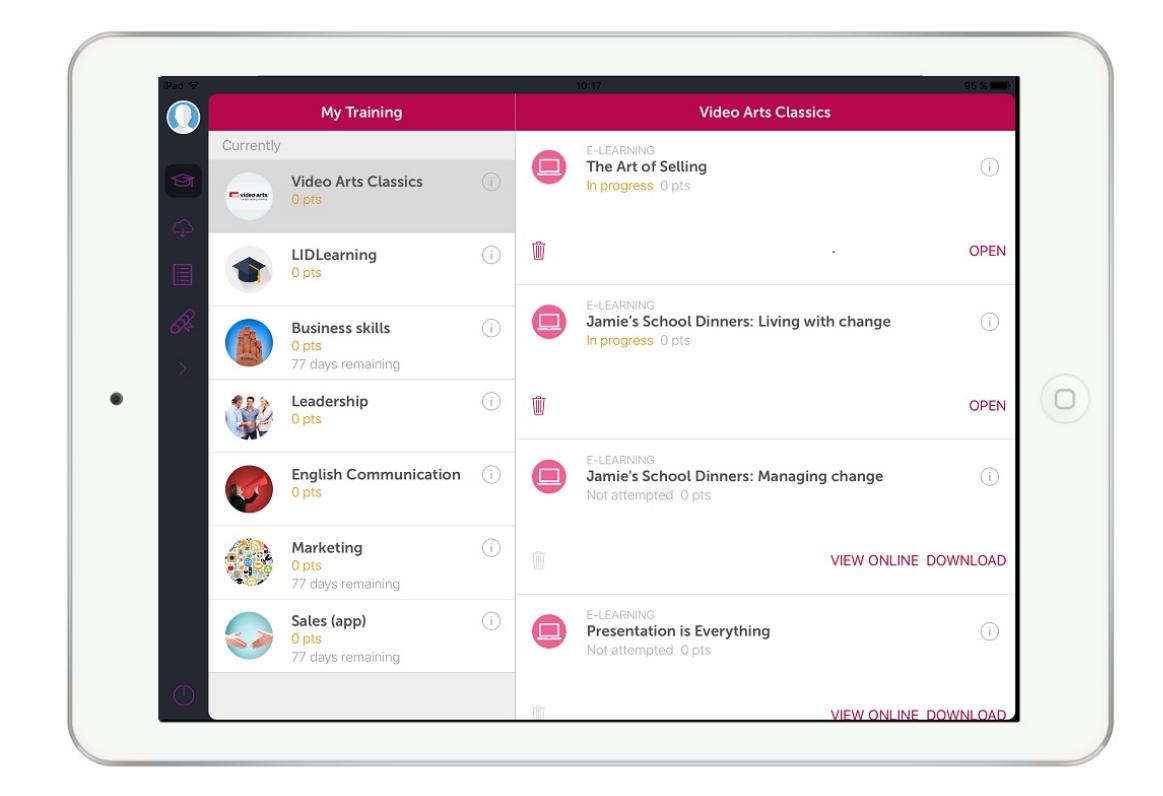

To access the sessions there are two options: **View online** and **Download**.

#### **View online**

To download a session, you only have to click on **Download**, a session will be launched

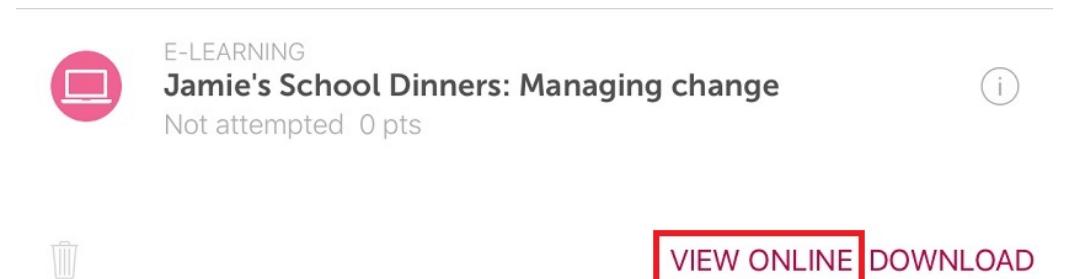

#### **Downloading a session**

To download a session, you only have to click on **Download.**

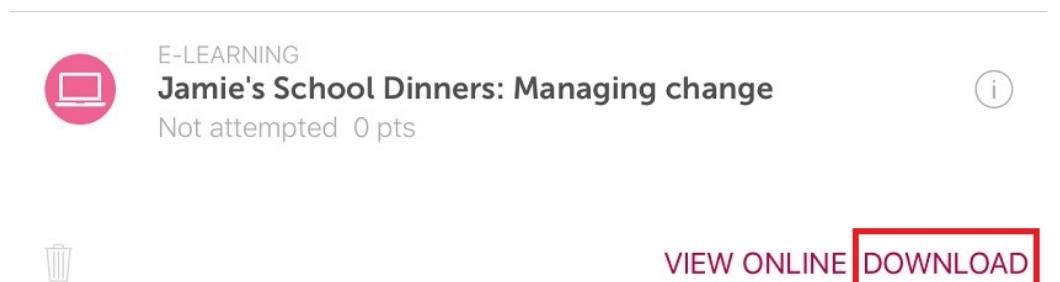

From **My training** screen, you can display the download progress of each activity. You can stop the download progress anytime.

Once the session has been downloaded, you can access it from **My downloads** by clicking on

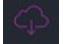

. Then, you can open the session by clicking on Open.

## <span id="page-7-0"></span>5. My downloads (Mobile)

My downloads allows you to check the status and progress of the downloaded sessions.

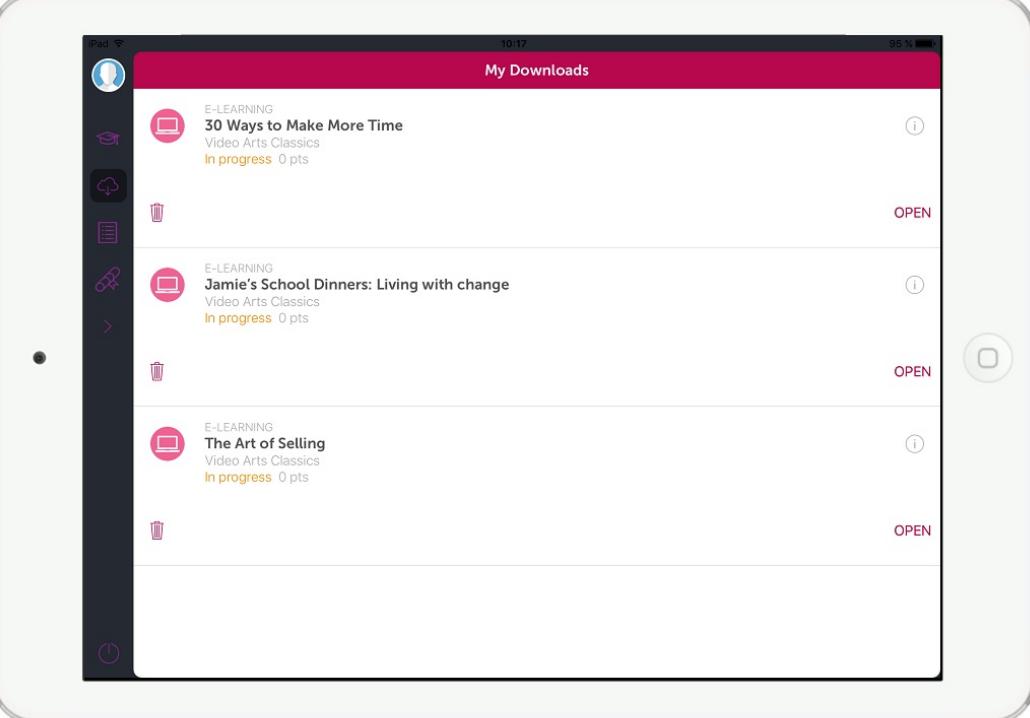

You can open the session by clicking on **Open.**

The training goes through several status:

The stage of the student in these course appeared with a particular colour code:

- **Not attempted (grey):** when the start date of the course has not came yet.
- **In progress (orange):** the course changes its status to "in progress" the same day it starts.
- **Passed (green):** when a course is already completed with a equal or greater mark than the minimun required.
- **Failed (red):** when a course is already completed with a lower mark than the minimun required.

If you have ended a session and you don't want to keep it on the device, clic on

W to delete the file.

## <span id="page-7-1"></span>6. Catalogue (Mobile)

Check in the following sections how to search and enrol in the courses of your interest included in the **Catalogue**:

- [6.1 Catalogue \(Mobile\)](#page-7-2)
- [6.2 Enrolment in a course \(Mobile\)](#page-9-0)
- [6.3 Collections included in the Catalogue \(Mobile\)](#page-10-0)

#### <span id="page-7-2"></span>**6.1 Catalogue (Mobile)**

Clicking on

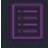

you will see the courses available from the **Catalogue**, and view the details of a particular course before enrolling in it.

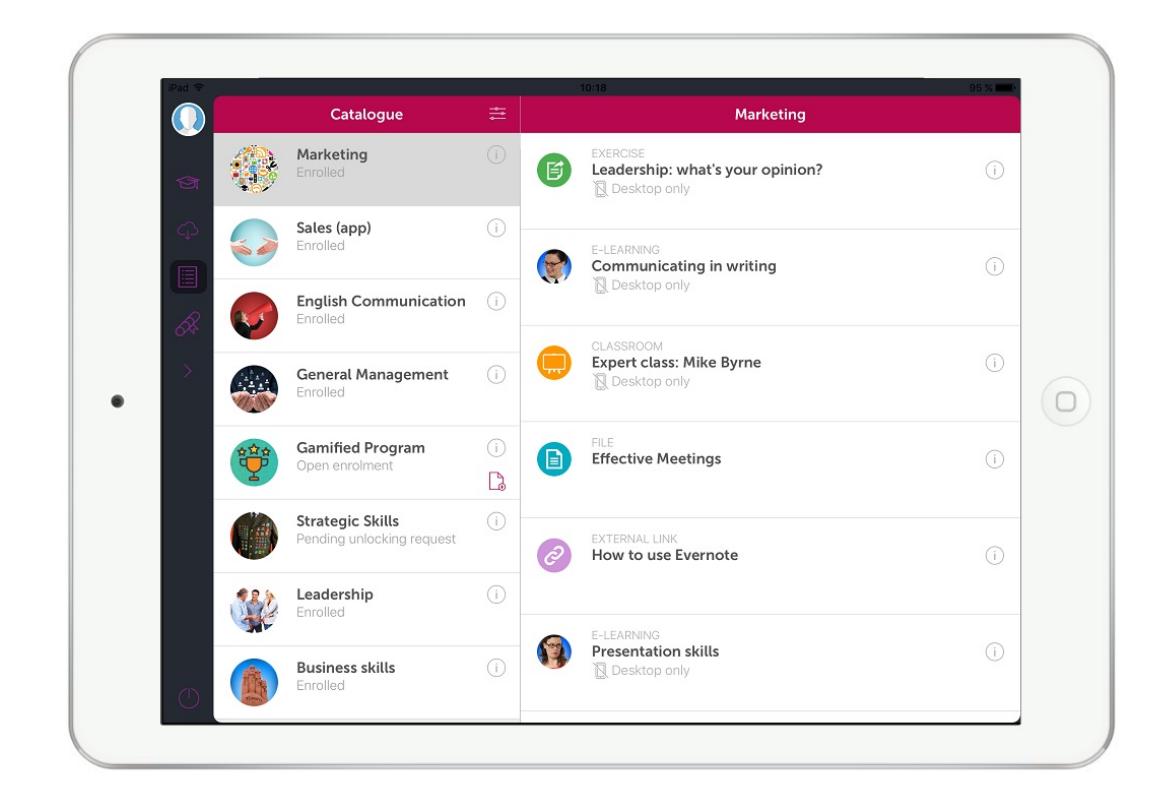

The Catalogue filters

#### ⇆

allow setting a filter in the Catalogue titles list.

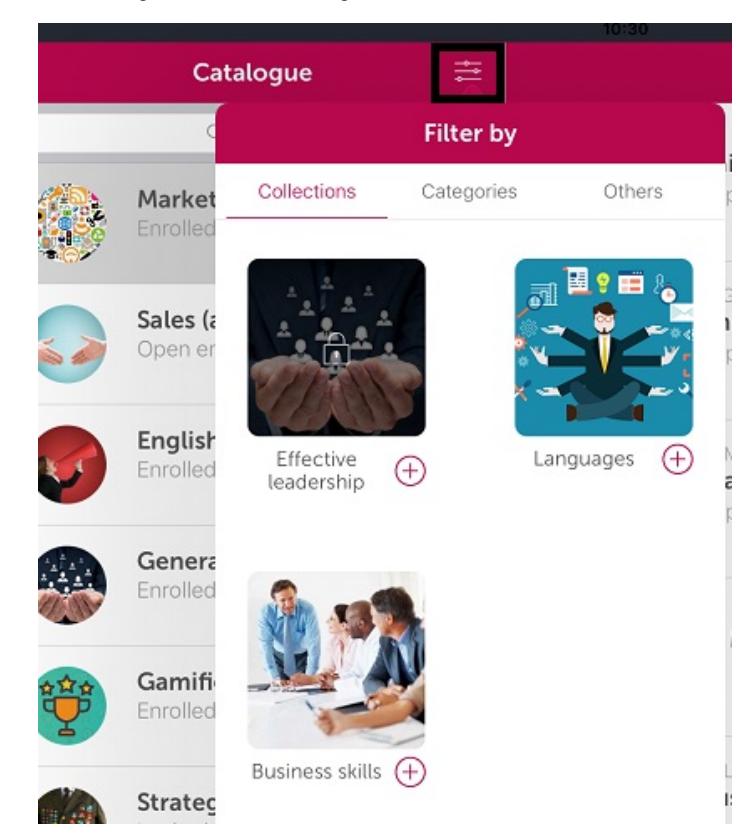

You can filter by collections, categories or courses in which you are not enrolled. Also, according with the course enrolment policy (free access or

enrolment request).

**View course and sessions information**

Clicking on the icon

 $\frac{1}{2}$ 

in the course, you will see a menu that provides access to the course information.

To access the training information click the icon

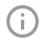

.

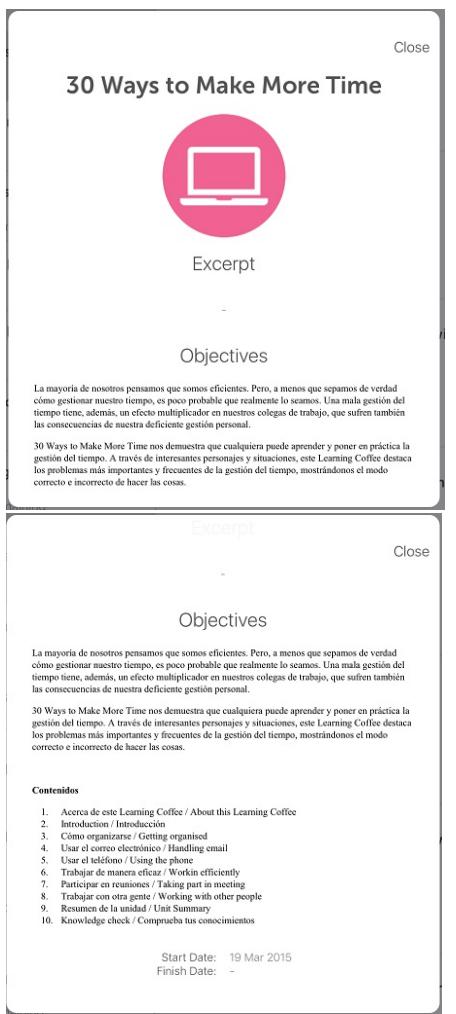

The information includes the Excerpt, Objectives and starting and end dates.

## <span id="page-9-0"></span>**6.2 Enrolment in a course (Mobile)**

By clicking on the icon

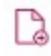

 in the course, you will see a menu in which you can apply for registration or enrol directly on it according to the enrolment policy that has the course.

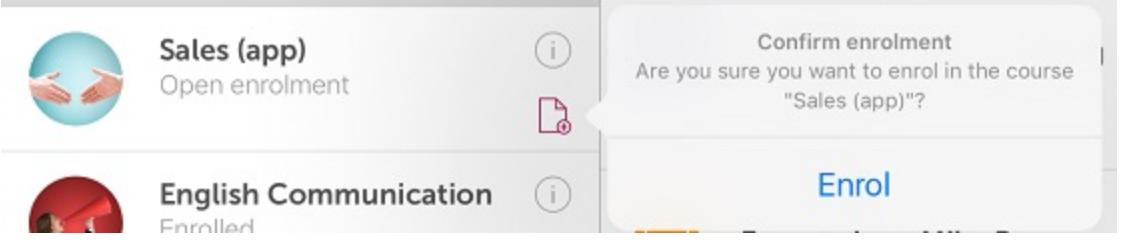

## <span id="page-10-0"></span>**6.3 Collections included in the Catalogue (Mobile)**

A collection consists of a group of courses for which you may request access, since some collections are free access collections but others require the acceptance of a request.

When accessing the **Catalogue**, in the collections filter option, you can see the existing collections. Those that require the acceptance of a request are displayed with a lock icon.

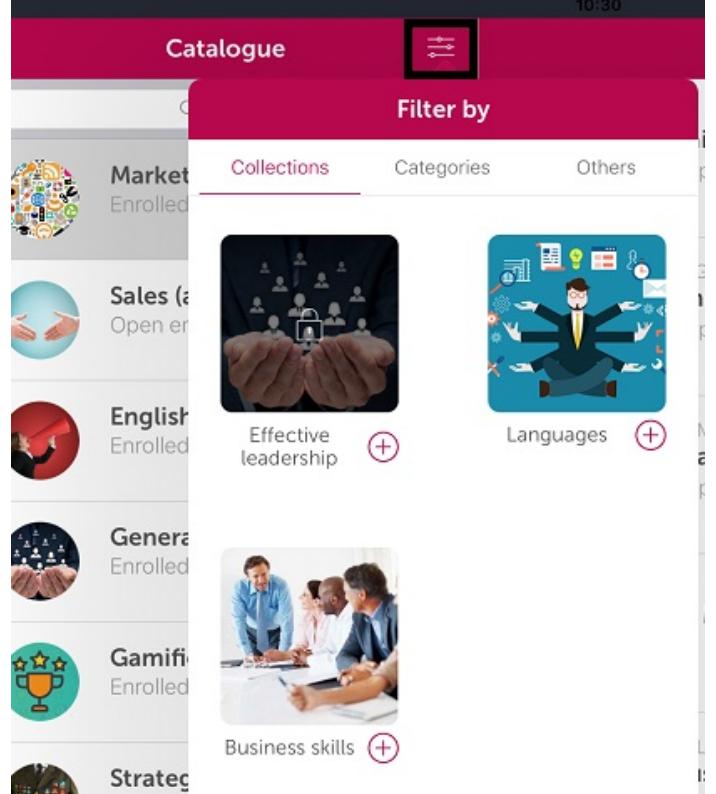

To request access to the locked collections, click on the lock icon on the collection. An assistant will help you to perform the steps for making a request.

∢

### **Effective leadership**

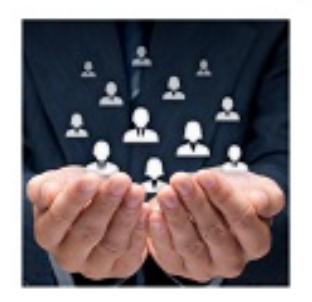

Being a leader can help you in your career. This collection will improve your leadership skills.

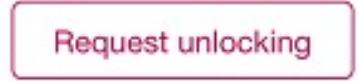

Additionally, you can request an enrolment in those courses of your interest.

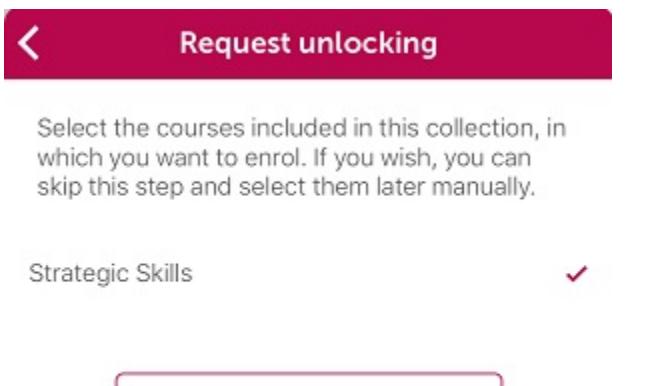

Request unlocking and enrol

Then, the icon on the collection will be displayed blurred until the training administrator accept your request and you can access the courses included in the **Catalogue**.

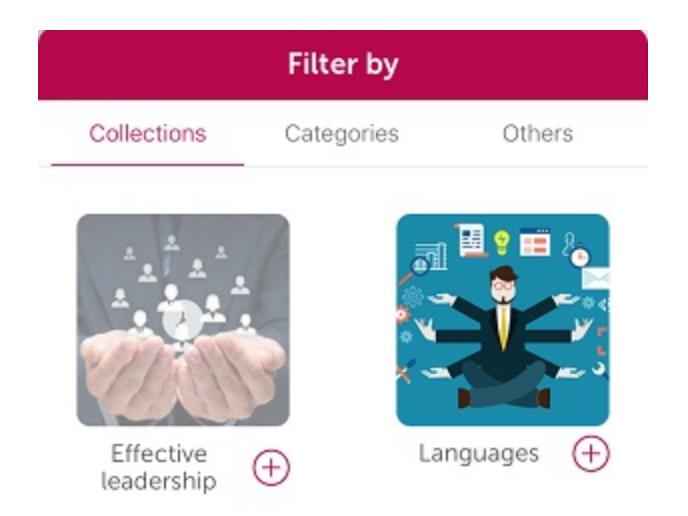

# <span id="page-12-0"></span>7. Record (Mobile)

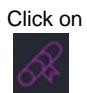

to access to **Record** and check all information for the training that you have completed.

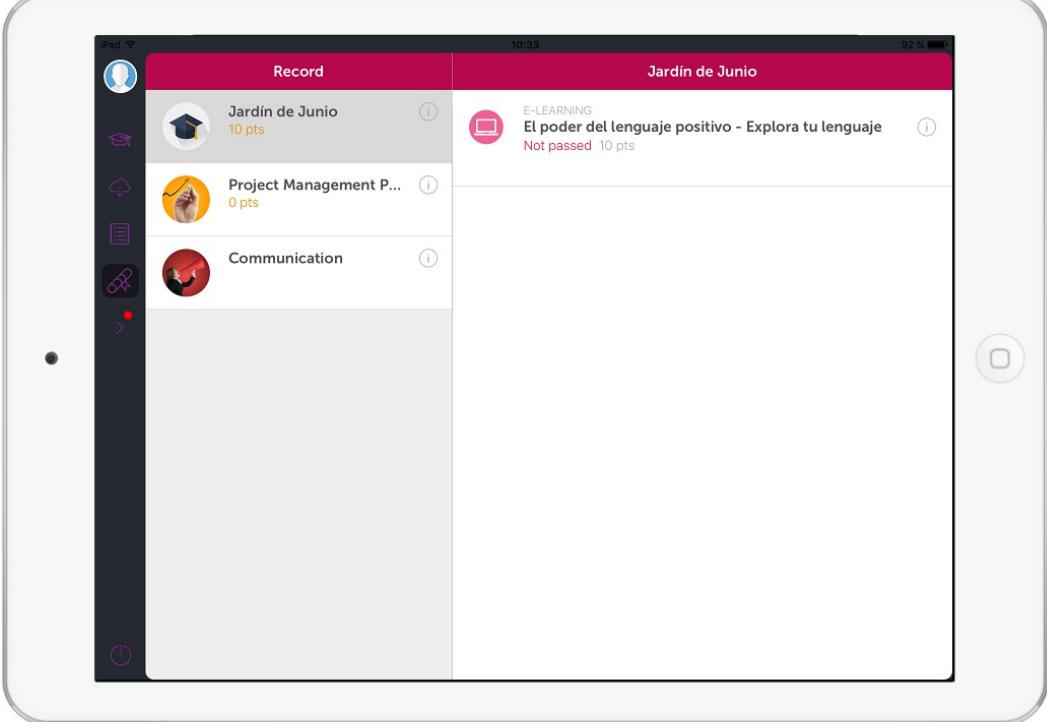

<span id="page-12-1"></span>You will see both the total score of the course and the results of each of the sessions of the course.

## 8. More options (Mobile)

By clicking on **More** from the main menu, the additional options are displayed. For further information, check the following sections:

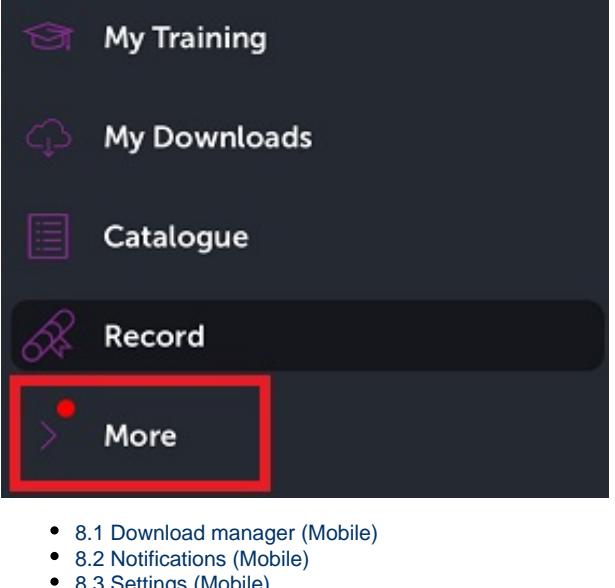

- [8.3 Settings \(Mobile\)](#page-14-0)
- [8.4 Synchronise \(Mobile\)](#page-14-1)
- [8.5 Report error \(Mobile\)](#page-14-2)
- [8.6 About \(Mobile\)](#page-15-0)

## <span id="page-13-0"></span>**8.1 Download manager (Mobile)**

In the **Download manager** you can see the sessions that are being downloaded.

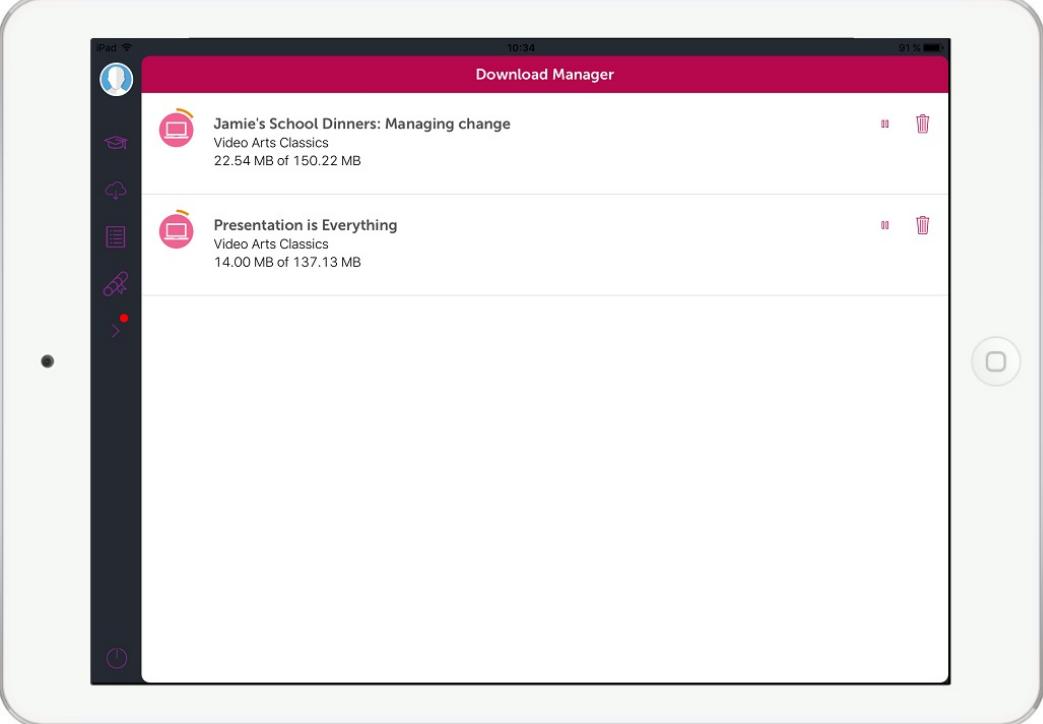

### <span id="page-13-1"></span>**8.2 Notifications (Mobile)**

In **More**, in the main menu, you can check the Notifications that the training platform administrator wants you to get: inscriptions, exclusions, completions, etc.

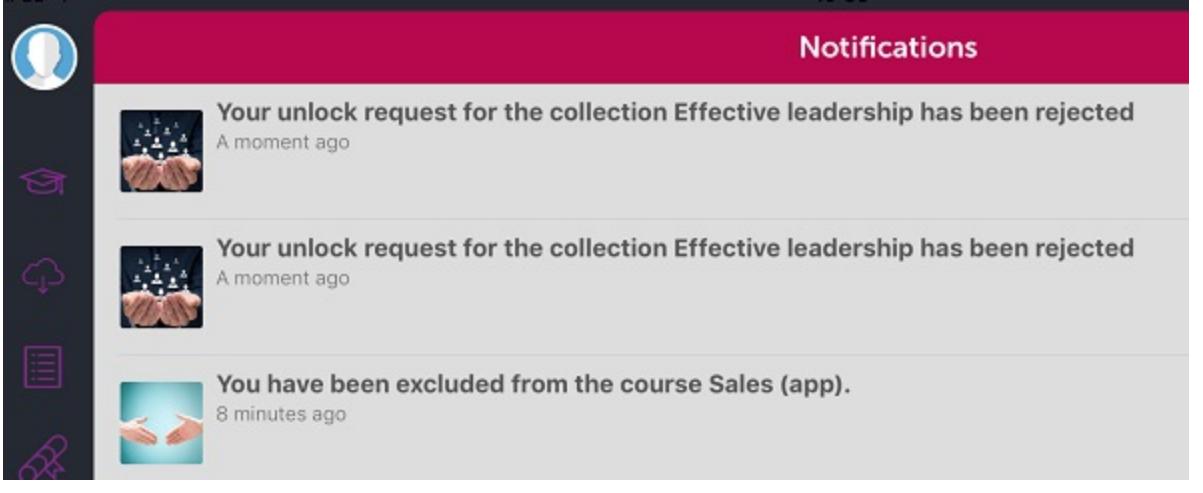

## <span id="page-14-0"></span>**8.3 Settings (Mobile)**

In the main menu, in **More**, you will find **Settings**, where you can set up **Download only by Wi - Fi** and **View online only Wi - Fi** to reduce data usage via your telephone operator.

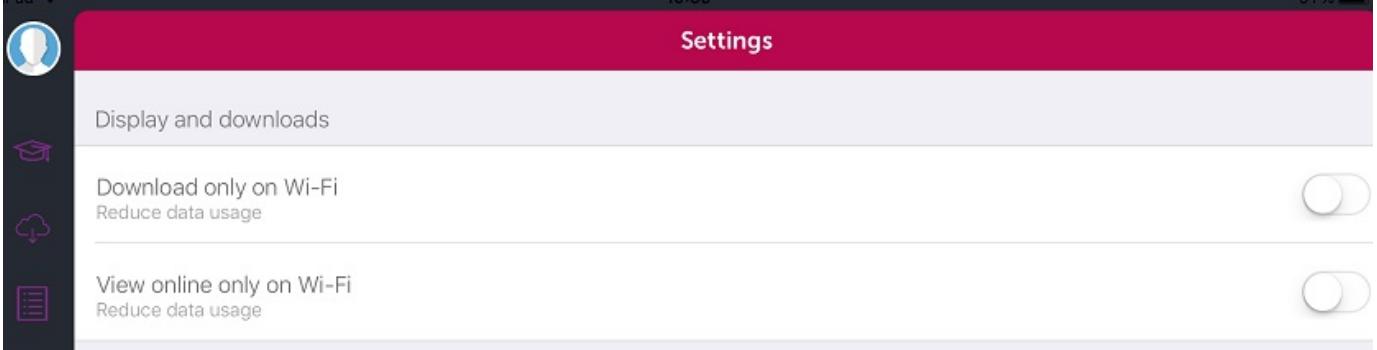

## <span id="page-14-1"></span>**8.4 Synchronise (Mobile)**

The student progress on the downloaded sessions in **My training** is updated utomatically when the application is launched and when the user has Internet connection. If the user is not connected to the Internet, he will be able to continue the training he has already downloaded without losing the data of his progress in the courses.

<span id="page-14-2"></span>You can also perform this operation, by clicking on **Synchronise**, in the **More** option, located in the main menu.

## **8.5 Report error (Mobile)**

Clicking on the **Report error** button, in **More**, inside the main menu, you can communicate any application error or problem.

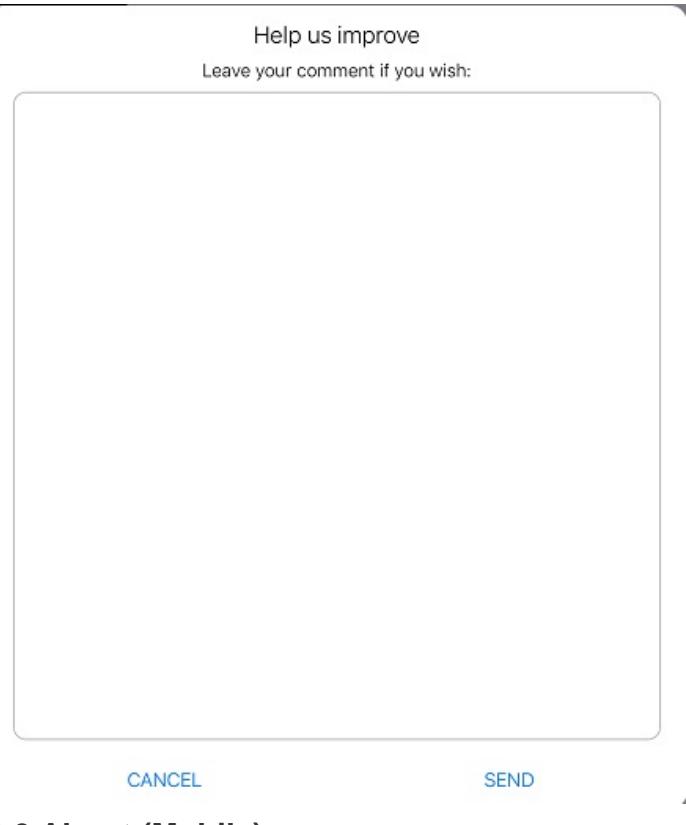

## <span id="page-15-0"></span>**8.6 About (Mobile)**

k.

**About** , is a section within the **More** option, on the main menu. This option informs about the learningCloud Mobile and API version. Both the logo , and the text are customizable by the administrators of the platform.

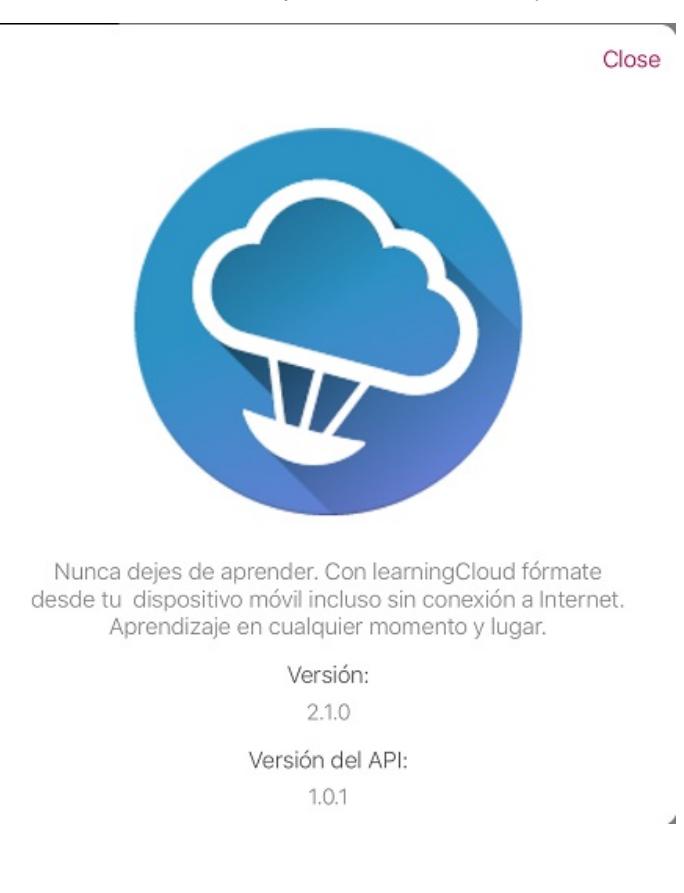